# **Introduction**

 $\Xi$  Les modifications de mise en forme de paragraphes s'appliquent au paragraphe courant ou aux paragraphes sélectionnés. Pour qu'elles s'appliquent à tous les paragraphes possédant le même style, il faut modifier le style correspondant.

## Modifier l'alignement des paragraphes

- $\Xi$  Sélectionnez les paragraphes concernés ou positionnez le point d'insertion dans le paragraphe.
- $\exists$  En fonction de l'alignement attendu, utilisez l'une des techniques suivantes :

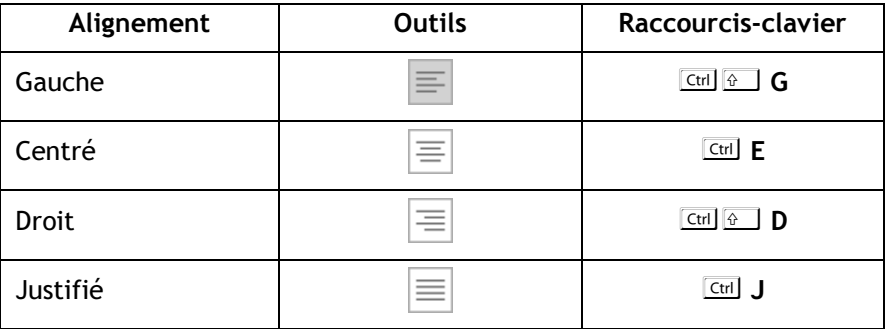

Les outils sont visibles dans le groupe Paragraphe de l'onglet Accueil.

 $\%$  Ces alignements sont également accessibles par la liste Alignement de la boîte de dialogue Paragraphe (onglet Accueil - groupe Paragraphe - bouton  $\sqrt{2}$  - onglet Retrait et espacement).

## Provoquer des retraits de paragraphe

Voici l'incidence sur la présentation des paragraphes des quatre types de retraits existants :

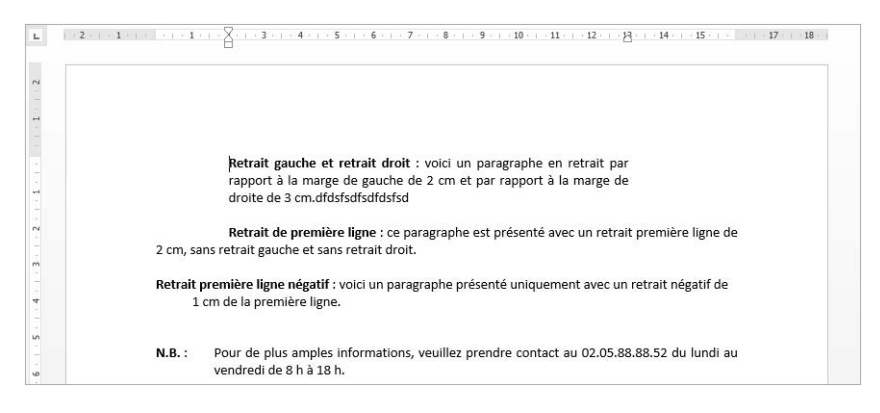

### À l'aide de la souris

- $\Xi$  Sélectionnez les paragraphes concernés ou positionnez le point d'insertion dans le paragraphe.
- $\Xi$  Si besoin, affichez les règles en cochant l'option Règle de l'onglet Affichage (groupe Afficher).

La règle propose quatre marques de retrait qui correspondent aux quatre types de retraits existants :

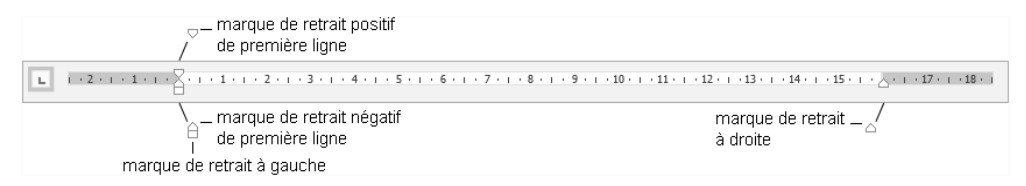

 $\exists$  Pointez la marque de retrait correspondant au retrait à effectuer, cliquez puis faites glisser la marque selon le retrait souhaité.

Tant que la souris n'est pas relâchée, vous visualisez une barre verticale ; dès que vous la relâchez, la sélection tient compte du retrait demandé.

Pour positionner plus précisement les marques de retrait dans la règle, maintenez la touche  $\sqrt{\frac{\text{Alt}}{\text{Alt}}}$  enfoncée lors du cliqué-glissé : la règle se transforme et affiche alors les distances entre les marges et les retraits.

# Paragraphes

 $\Xi$  Pour créer un retrait négatif de la première ligne, déplacez vers la droite la marque du retrait négatif de première ligne visible sur la règle.

Un retrait négatif de la première ligne vous permet de réaliser ce type de présentation :

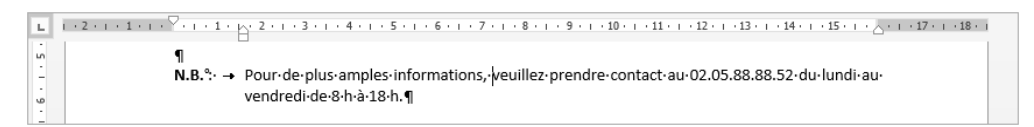

 $\%$  Pour réaliser un retrait positif ou négatif de la première ligne, vous pouvez aussi cli-

quer plusieurs fois à gauche de la règle sur le bouton  $\Box$  afin de faire apparaître les boutons  $\boxed{\triangledown}$  (retrait positif) ou  $\boxed{\triangle}$  (retrait négatif) puis cliquer dans la règle sous la marque de graduation correspondant à la future position du retrait.

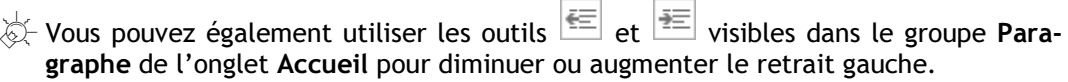

#### À l'aide de la boîte de dialogue

- $\exists$  Sélectionnez les paragraphes concernés ou positionnez le point d'insertion dans le paragraphe.
- $\Box$  Dans l'onglet Accueil, cliquez sur le bouton  $\Box$  du groupe Paragraphe.

Vous pouvez aussi faire un double clic sur l'une des marques de retrait visibles dans la règle.

**E** Cliquez sur l'onglet Retrait et espacement.

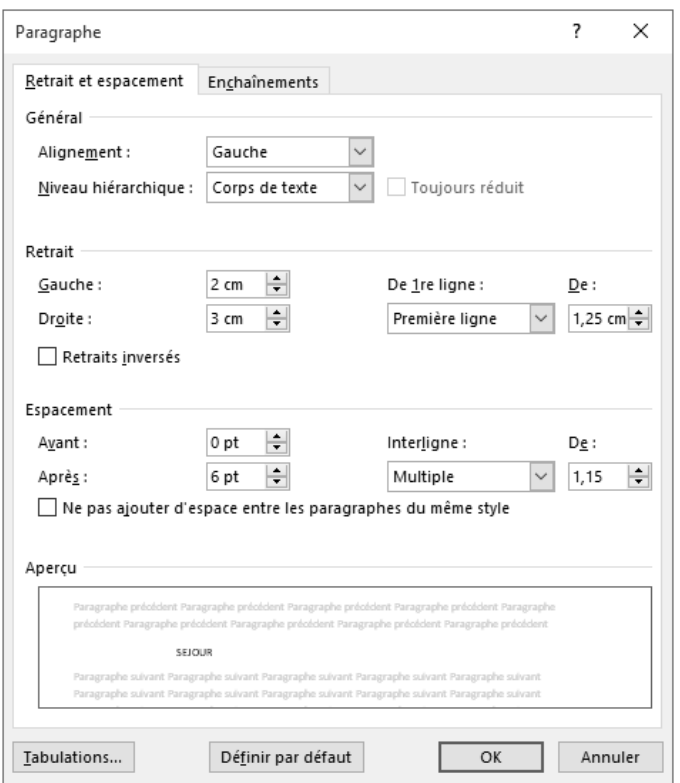

Dans cette boîte de dialogue, la zone Retrait propose un retrait à Gauche, à Droite et un retrait De 1re ligne.

- $\exists$  Déterminez, dans l'unité de mesure précisée, quelles doivent être les valeurs des retraits à appliquer : Gauche, Droite et/ou De 1re ligne.
- E Pour créer un retrait négatif de la première ligne, sélectionnez l'option Suspendu dans la liste De 1re ligne puis saisissez la valeur du retrait dans la zone De associée.
- $\pm$  Pour créer un retrait positif de la première ligne, sélectionnez l'option Première ligne dans la liste De 1re ligne puis saisissez la valeur du retrait dans la zone De.
- $\exists$  Cliquez sur le bouton OK.

 $\%$  Pour modifier l'unité de mesure par défaut, sélectionnez l'unité de mesure appropriée dans la liste Afficher les mesures en de la boîte de dialogue Options Word (onglet Fichier - Options - catégorie Options avancées - zone Afficher). Les règles du document apparaîtront avec l'unité choisie.

Par défaut, l'option Définir les retraits à gauche et de 1re ligne à l'aide des touches TAB et RET. ARR. de la boîte de dialogue Correction automatique (onglet Fichier - Options - catégorie Vérification - bouton Options de correction automatique onglet Lors de la frappe) est cochée. Si vous appuyez sur  $\equiv$  alors que le point d'insertion est situé au début d'une ligne, vous augmentez le retrait gauche ; si vous appuyez ensuite sur la touche  $\equiv$  vous le diminuez.

## Modifier l'interligne

L'interligne détermine l'espacement entre les lignes d'un paragraphe.

- $\Xi$  Sélectionnez les paragraphes concernés ou positionnez le point d'insertion dans le paragraphe.
- $\exists$  Dans l'onglet Accueil, cliquez sur le bouton  $\Box$  du groupe Paragraphe.

Vous pouvez aussi faire un double clic sur l'une des marques de retrait visibles dans la règle.

- **E** Cliquez sur l'onglet Retrait et espacement.
- $\Box$  Choisissez la valeur de l'interligne dans la liste Interligne :

Simple L'interligne correspond à la hauteur d'une ligne.

- 1,5 ligne L'interligne correspond à la hauteur d'une ligne et demie ; c'est la valeur de l'interligne par défaut.
- Double L'interligne correspond à la hauteur de deux lignes.
- Au moins Précisez alors la valeur minimale de l'interligne dans la zone de saisie De.
- Exactement Précisez une valeur fixe dans la zone de saisie De : Word appliquera cette valeur d'interligne quelle que soit la taille des caractères.
- Multiple L'interligne correspondra à la multiplication de l'interligne simple par le nombre saisi dans la zone De.
- $\exists$  Cliquez sur le bouton OK.

 $\otimes$  Pour modifier la valeur de l'interligne, vous pouvez aussi ouvrir la liste associée à l'outil  $\left|\frac{n}{n}\right|$  du groupe Paragraphe (onglet Accueil) puis cliquer sur la valeur correspondant à l'interligne souhaité ; l'option Options d'interligne ouvre la boîte de dialogue Paragraphe et permet ainsi d'accéder aux différents interlignes.

# Modifier l'espacement entre les paragraphes

Cette manipulation permet de définir l'espace laissé vierge avant et/ou après un paragraphe et ainsi "d'aérer" votre texte sans insérer de paragraphes vides.

- $\Xi$  Sélectionnez les paragraphes concernés ou positionnez le point d'insertion dans le paragraphe.
- $\Box$  Dans l'onglet Accueil, cliquez sur le bouton  $\Box$  du groupe Paragraphe.
- El Cliquez sur l'onglet Retrait et espacement.
- $\Xi$  Dans la zone Espacement, déterminez, dans l'unité précisée, la valeur de l'espace à laisser Avant et/ou Après le paragraphe.
- $\exists$  Cliquez sur le bouton OK.
- $\%$  L'unité de mesure proposée par défaut dans ce type de zone de saisie est le point. Vous pouvez utiliser une autre unité à condition de préciser derrière la valeur : cm pour centimètres, mm pour millimètres, li pour lignes, " pour pouces.

Pour modifier l'espacement entre tous les paragraphes du document ainsi que l'espacement entre leurs lignes, cliquez n'importe où dans le document puis, dans l'onglet Création, cliquez sur le bouton Espacement de paragraphe du groupe Mise en forme du document puis cliquez sur l'option correspondant à l'espacement souhaité ; pointer une option permet d'afficher dans une info-bulle les valeurs de l'espace avant, de l'espace après et de l'interligne.

 $\overleftrightarrow{\mathbb{C}}$  Au clavier, utilisez le raccourci  $\overline{\text{Curl}}$  0 (zéro au clavier alphanumérique) pour ajouter un espace correspondant à la hauteur d'une ligne (12 pt) au-dessus de chaque paragraphe sélectionné.